### Laden Sie die neuesten Bücher, Bestseller, Magazine und Zeitungen herunter. **EINKAUFEN IM READER STORE**

Die Anwendung [Reader Store] finden Sie auf dem Startseite-Bildschirm. Anhand der ursprünglichen Einstellung des Landes bzw. der Region für den Reader wird ermittelt, ob in Ihrem Gebiet ein Reader ™ Store zur Verfügung steht.

Tippen Sie auf das Symbol [Reader Store] und befolgen Sie zum Erwerben und Herunterladen der gewünschten Inhalte die Bildschirmanweisungen.

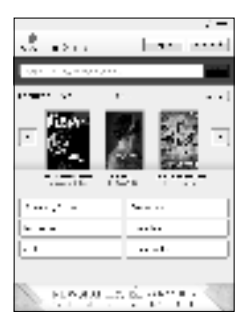

Die gekauften Inhalte werden unter [Bücher] oder [Periodika] auf dem Bildschirm [Startseite] gespeichert.

### **Hinweis**

 Der Reader Store, der tatsächlich auf dem Reader angezeigt wird, kann sich von der Abbildung auf dieser Seite unterscheiden.

### **Einkaufen mit dem Computer**

**(Wenn kein Zugang zu einer Wi-Fi-Netzwerkverbindung besteht)**

Sie können vom Computer aus auf den Reader Store zugreifen. Installieren Sie Reader™ for PC bzw. Reader ™ for Mac ®, indem Sie das entsprechende Installationsprogramm auf dem Reader starten. Der Reader muss dazu über das mitgelieferte USB-Kabel mit dem Computer verbunden sein und sich im Datenübertragungsmodus befinden. Der Computer muss mit dem Internet verbunden sein.

Persönliche Inhalte können über die Reader-Software auf den Reader übertragen werden.

Einzelheiten zum Installieren der Software finden Sie in der Betriebsanleitung.

### Konfigurieren Sie mit den folgenden einfachen Schritten eine Wi-Fi®-Netzwerkverbindung. **HERSTELLEN EINER VERBINDUNG MIT EINEM WI-FI® -NETZWERK**

Der Reader muss konfiguriert werden, um über ein Wi-Fi-Netzwerk eine Funkverbindung zum Internet herstellen zu können.

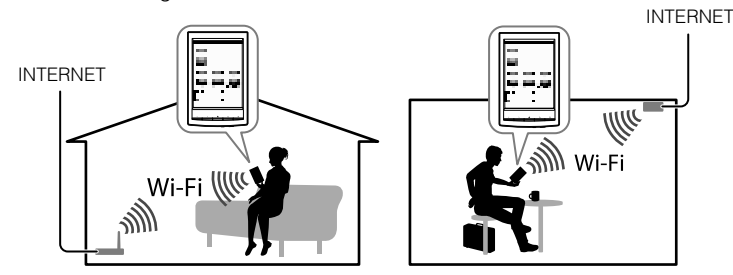

Anhand der folgenden Fragen können Sie die am besten geeignete Konfiguration Ihres Readers für eine Wi-Fi-Netzwerkverbindung ermitteln.

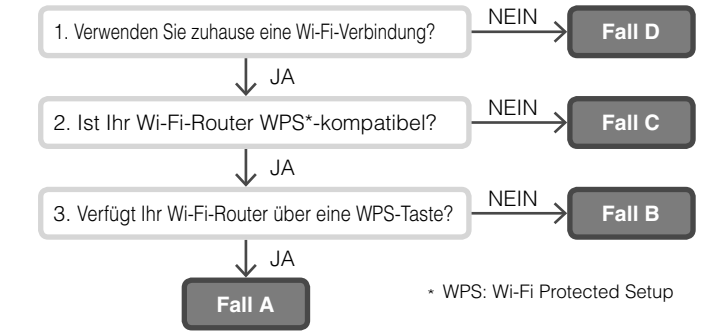

#### **Befolgen Sie zunächst die ALLGEMEINEN ANWEISUNGEN unten und dann die für Ihren Fall spezifischen Anweisungen.**

### **ALLGEMEINE ANWEISUNGEN**

- 1. Tippen Sie auf [Drahtlose Netzwerk-Einstellungen] unter [Einstellungen] auf der zweiten Seite des Bildschirm [Startseite] auf dem Reader.
- 2. Vergewissern Sie sich, dass [Wi-Fi] mit einem Häkchen markiert ist. Andernfalls aktivieren Sie Wi-Fi, indem Sie auf [Wi-Fi] tippen.
- 3. Tippen Sie auf [Wi-Fi Einstellungen], um den Bildschirm [Wi-Fi Einstellungen] aufzurufen.

### **FALL A: WPS-kompatibler Wi-Fi-Router mit WPS-Taste**

Hinweis: Vergewissern Sie sich, dass am Reader der Bildschirm [Wi-Fi Einstellungen] zu sehen ist. Andernfalls gehen Sie zunächst wie unter ALLGEMEINE ANWEISUNGEN erläutert vor.

- 1. Tippen Sie auf [WPS-PBC-Methode].
- 2. Tippen Sie auf [Starten].
- 3. Drücken Sie innerhalb von 2 Minuten die WPS-Taste am Wi-Fi-Router. 4. Wenn im Reader-Bildschirm angezeigt wird, dass die Konfiguration
- abgeschlossen ist, tippen Sie auf [OK].

### **FALL B: WPS-kompatibler Wi-Fi-Router mit PIN-Eingabe**

Hinweis: Vergewissern Sie sich, dass am Reader der Bildschirm [Wi-Fi Einstellungen] zu sehen ist. Andernfalls gehen Sie zunächst wie unter ALLGEMEINE ANWEISUNGEN erläutert vor.

- 1. Tippen Sie auf [Wi-Fi Netzwerk hinzufügen].
- 2. Tippen Sie auf [WPS-PIN-Methode].
- 3. Tippen Sie auf [Starten]. Eine PIN (Personal Identification Number) wird auf dem Bildschirm des Readers angezeigt.
- 4. Geben Sie die PIN am Wi-Fi-Router ein. Einzelheiten dazu finden Sie in der Bedienungsanleitung zu Ihrem Router.
- 5. Tippen Sie nach der Eingabe der PIN auf [OK]. Die SSID (Service Set Identifier) des Wi-Fi-Routers erscheint in der Liste [WLAN-Netzwerke] auf dem Bildschirm [Wi-Fi Einstellungen].
- 6. Tippen Sie auf die SSID des Wi-Fi-Routers und dann auf [Verbinden].

Das Hauptmenü [Startseite] umfasst 2 Seiten. Der Bildschirm [Startseite] umfasst 2 Seiten. Wenn Sie die Seite auf dem Bildschirm [Startseite] wechseln wollen, drücken Sie eine der Tasten (Seitenwechsel) oder tippen auf dem Bildschirm auf eins der Seitensymbole [ $\Box$ ].

### **FALL C: Herstellen einer Verbindung zu einem Wi-Fi-Router**

#### **ohne WPS-Unterstützung** Hinweis: Vergewissern Sie sich, dass am Reader der Bildschirm [Wi-Fi Einstellungen] zu sehen ist. Andernfalls gehen Sie zunächst wie unter ALLGEMEINE ANWEISUNGEN erläutert vor.

Überprüfen Sie, ob für den Wi-Fi-Router, zu dem eine Verbindung hergestellt werden soll, ein Passwort erforderlich ist. Ein Passwort wird manchmal auch als WEP-Schlüssel/WPA-Schlüssel/

- Verschlüsselungsschlüssel/Netzwerkschlüssel o. Ä. bezeichnet. 1. Tippen Sie auf [Scan], um eine Liste aller verfügbaren Wi-Fi-Netzwerke anzuzeigen.
- 2. Tippen Sie auf die SSID (Service Set Identifier) des Wi-Fi-Routers, die Sie in der Liste [WLAN-Netzwerke] finden.
- 3. Wenn Sie zur Eingabe eines Passworts aufgefordert werden, tippen Sie auf den Eingabebereich und geben das Passwort mithilfe der Bildschirmtastatur ein.
- 4. Tippen Sie auf [Verbinden].
- Es kann bis zu 5 Minuten dauern, bis sich der Reader einschaltet, wenn Sie einen<br>vollständig entladenen Akku über den Computer laden. Bis der Reader<br>betrebsbereit ist, blinkt die Lade-/Betriebsanzeige möglicherweise 3-ma zu verwenden.
- Damit sich der Akku nicht entlädt, trennen Sie das USB-Kabel vom Reader, wenn sich
- der Computer im Energiesparmodus befindet oder ausgeschaltet ist. Der Reader wird auch geladen, wenn er sich im Datenübertragungsmodus befindet, so dass der Computer den Reader erkennen und Daten übertragen kann.

Wenn Sie beabsichtigen, den Reader längere Zeit nicht zu benutzen, empfiehlt es sich, ihn auszuschalten. Wenn der Reader eingeschaltet ist, halten Sie die Taste  $\circlearrowright$  (Ein/Aus) 3 Sekunden lang gedrückt. Tippen Sie auf [Ja] auf dem Bildschirm. Wenn Sie den Reader wieder einschalten wollen, drücken Sie die Taste  $\circ$  (Ein/Aus).

### **FALL D: Herstellen einer Verbindung zu einem verfügbaren Wi-Fi-Netzwerk**

Hinweis: Vergewissern Sie sich, dass am Reader der Bildschirm [Wi-Fi Einstellungen] zu sehen ist. Andernfalls gehen Sie zunächst wie unter ALLGEMEINE ANWEISUNGEN erläutert vor.

Prüfen Sie, ob für das verfügbare Wi-Fi-Netzwerk ein Benutzername und ein Passwort eingegeben werden müssen. Ein Passwort wird manchmal auch als WEP-Schlüssel/WPA-Schlüssel/Verschlüsselungsschlüssel/ Netzwerkschlüssel o. Ä. bezeichnet.

- 1. Tippen Sie auf [Scan], um eine Liste aller verfügbaren Wi-Fi-Netzwerke anzuzeigen.
- 2. Tippen Sie auf die SSID (Service Set Identifier) des Wi-Fi-Routers, die Sie in der Liste [WLAN-Netzwerke] finden.
- 3. Wenn Sie zur Eingabe eines Passworts aufgefordert werden, tippen Sie auf den Eingabebereich und geben das Passwort mithilfe der Bildschirmtastatur ein.
- Tippen Sie auf [Verbinden].
- 5. Die Anwendung [Browser] wird möglicherweise automatisch gestartet. Andernfalls starten Sie die Browser-Anwendung manuell. Drücken Sie dazu die Taste ← (Startseite), tippen Sie auf [>] oder drücken Sie die Taste (Seitenwechsel) und tippen Sie auf [Browser].
- 6. Auf dem Browser-Bildschirm werden möglicherweise weitere Informationen zum Herstellen der Verbindung angezeigt. Befolgen Sie gegebenenfalls die Anweisung(en).

4 2 8 8 6 1 0 2 2 ©2011 Sony Corporation / Printed in China

### **Manuelles Einrichten einer Wi-Fi-Verbindung**

Hinweis: Vergewissern Sie sich, dass am Reader der Bildschirm [Wi-Fi Einstellungen] zu sehen ist. Andernfalls befolgen Sie zunächst die ALLGEMEINEN ANWEISUNGEN zum Wi-Fi-Router.

- 1. Tippen Sie auf [Wi-Fi Netzwerk hinzufügen].
- 2. Tippen Sie auf [Manuelle Registrier.].
- 3. Tippen Sie auf den Eingabebereich für [SSID] und geben Sie sie mithilfe der Bildschirmtastatur ein.
- 4. Tippen Sie auf das Menü [Sicherheitsmethode] (Standardwert ist [Offen]) und geben Sie den unterstützten Sicherheitstyp ein.
- 5. Tippen Sie auf [Speichern].
- 6. Tippen Sie in der Liste [WLAN-Netzwerke] auf dem Bildschirm [Wi-Fi Einstellungen] auf die gespeicherte Netzwerk-SSID.
- 7. Wenn Sie zur Eingabe eines Passworts aufgefordert werden, tippen Sie auf den Eingabebereich und geben das Passwort mithilfe der Bildschirmtastatur ein.
- 8. Tippen Sie auf [Verbinden].

# **SONY**

## **ÜBERBLICK ÜBER DEN READER**

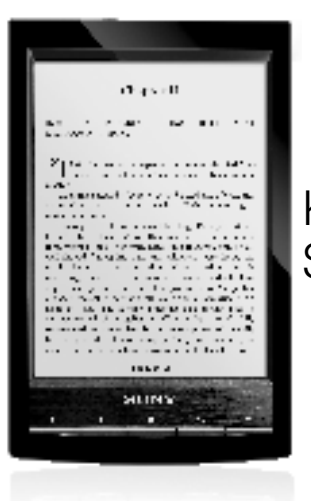

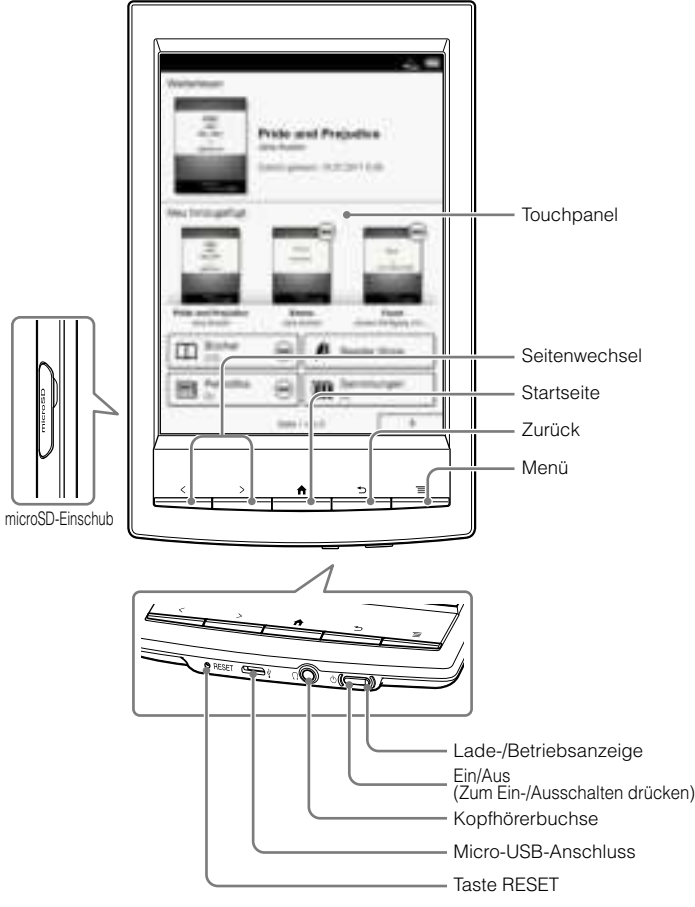

Der mit dem Reader gelieferte Eingabestift erleichtert Ihnen die Bedienung des Touchpanels.

### **LADEN DES READERS**

1. Schalten Sie den Computer ein und schließen Sie den Reader über das mitgelieferte USB-Kabel an. Achten Sie darauf, dass der Computer beim Laden nicht in den Energiesparmodus schaltet. Warten Sie, bis der Bildschirm [Per USB verbunden] auf dem Reader erscheint.

- 2. Die Lade-/Betriebsanzeige leuchtet während des Ladens rot. Das vollständige Laden kann bis zu 2,5 Stunden dauern. Sie können den Reader während des Ladens benutzen, indem Sie die Taste  $\bigtriangleup$  (Startseite) drücken oder auf das Symbol [Datenübertragungsmodus] auf dem Bildschirm tippen, so dass der Computer den Reader erkennen und Daten übertragen kann. In beiden Fällen verlängert sich die Ladedauer zum vollständigen Laden des Akkus dadurch möglicherweise.
- 3. Die Lade-/Betriebsanzeige erlischt automatisch, wenn der Akku vollständig geladen ist. Lösen Sie das USB-Kabel vom Reader.

### **Hinweise**

### **TIPPS ZUM SCHONEN DES AKKUS**

### **Schlafmodus**

Wenn Sie den Akku schonen und ein versehentliches Bedienen des Touchpanels verhindern wollen, schalten Sie den Reader mit der Taste (Ein/Aus) in den Schlafmodus. Wenn Sie den Reader aus dem Schlaf- in den Betriebsmodus schalten wollen, drücken Sie erneut die Taste (Ein/Aus).

### **Herunterfahren/Ausschalten**

#### **Energiesparautomatik**

Der Reader wechselt in den Schlafmodus, wenn 10 Minuten lang keine Funktion ausgeführt wurde. Nach 3 Tagen im Schlafmodus schaltet sich der Reader automatisch vollständig aus. Die Energiesparautomatik lässt sich nicht deaktivieren.

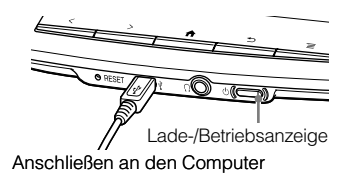

## **LESEN**

Alle Bücher auf dem Reader finden Sie auf dem Bildschirm [Startseite] unter [Bücher]. Tippen Sie zum Öffnen eines Buchs auf den Buchtitel und wischen Sie zum Umblättern über das Touchpanel.

Im Folgenden finden Sie einige Beispiele für die vielen nützlichen Funktionen und Anwendungen des Readers, die das Lesen zum Vergnügen machen. Ausführliche Informationen finden Sie in der Betriebsanleitung auf dem Reader unter [Bücher] auf dem Bildschirm [Startseite].

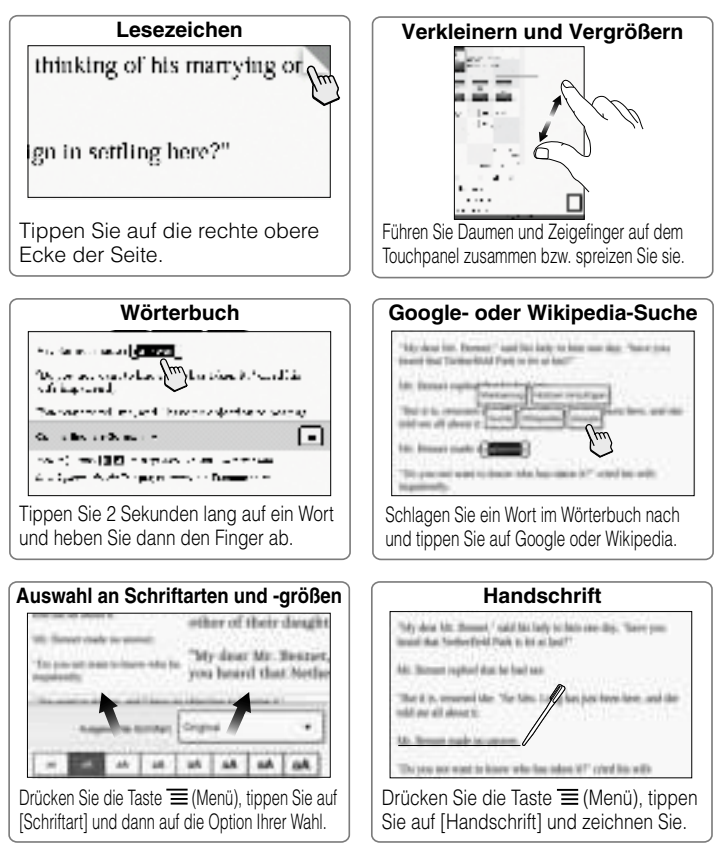

## Kurzanleitung Snel aan de slag

 Informationen zu diesem Gerät können Sie in zwei Anleitungen nachschlagen. Bitte lesen Sie diese Kurzanleitung. Ausführlichere Informationen finden Sie in der Betriebsanleitung, die auf dem Reader™ im Bildschirm [Startseite] unter [Bücher] gespeichert ist.

 Er zijn twee gebruikershandleidingen die u kunt raadplegen. Gelieve deze Snel aan de slag door te nemen. Voor meer informatie kunt u de Gebruikershandleiding vinden in [Boeken] op het [Hoofdscherm]-scherm van uw Reader™.

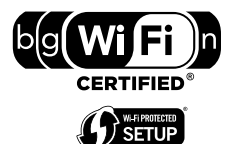

### **GEVAL A: een WPS-compatibele Wi-Fi-router met WPS-knop**

Opmerking: zorg ervoor dat het [Wi-Fi instellingen]-scherm op uw Reader is weergegeven. Zoniet, volg eerst de stappen onder ALGEMENE INSTRUCTIES.

- Tik op [WPS drukknop-conf.methde].
- 2. Tik op [Starten].
- 3. Druk binnen 2 minuten op de WPS-knop op uw Wi-Fi-router.
- 4. Wanneer uw Reader-scherm toont dat de instelling is beëindigd, tikt u op [OK].

#### **GEVAL B: een WPS-compatibele Wi-Fi-router met PIN-invoer**

Opmerking: zorg ervoor dat het [Wi-Fi instellingen]-scherm op uw Reader is weergegeven. Zoniet, volg eerst de stappen onder ALGEMENE INSTRUCTIES.

- 1. Tik op [Wi-Fi netwerk toevoegen].
- 2. Tik op [WPS-PIN-methode].
- 3. Tik op [Starten]. Een PIN (Persoonlijk Identificatienummer) wordt op het scherm van uw Reader getoond.
- 4. Voer de PIN in op uw Wi-Fi-router. Raadpleeg de gebruikershandleiding van uw router voor meer informatie.
- 5. Tik na het invoeren van de PIN op [OK]. De SSID (Service Set Identifier) van uw Wi-Fi-router verschijnt in de lijst van [Wi-Fi-netwerken] op het [Wi-Fi instellingen]-scherm.
- 6. Tik op de SSID van uw Wi-Fi-router en tik op [Verbinden].

#### **GEVAL C: verbinden met een Wi-Fi-router zonder WPS-ondersteuning**

Opmerking: zorg ervoor dat het [Wi-Fi instellingen]-scherm op uw Reader is weergegeven. Zoniet, volg eerst de stappen onder ALGEMENE INSTRUCTIES.

Controleer of de te verbinden Wi-Fi-router een wachtwoord vereist. Een wachtwoord kan ook een WEP-sleutel/WPA-sleutel/encryptiesleutel/ netwerksleutel of iets gelijkaardigs worden genoemd.

Opmerking: zorg ervoor dat het [Wi-Fi instellingen]-scherm op uw Reader is weergegeven. Zoniet, volg eerst de ALGEMENE INSTRUCTIES van uw Wi-Fi-router

- 1. Tik op [Scannen] om een lijst te tonen van alle beschikbare Wi-Fi-netwerken.
- 2. Zoek de SSID (Service Set Identifier) van uw Wi-Fi-router in de lijst [Wi-Fi-netwerken] en tik erop.
- 3. Als u een wachtwoord wordt gevraagd, tikt u op het invoerveld en voert u het wachtwoord met het schermtoetsenbord in.
- 4. Tik op [Verbinden].

### **GEVAL D: verbinden met een beschikbaar Wi-Fi-netwerk**

Opmerking: zorg ervoor dat het [Wi-Fi instellingen]-scherm op uw Reader is weergegeven. Zoniet, volg eerst de stappen onder ALGEMENE INSTRUCTIES.

Controleer of het beschikbare Wi-Fi-netwerk een gebruikersnaam en wachtwoord vereist. Een wachtwoord kan ook een WEP-sleutel/WPAsleutel/encryptiesleutel/netwerksleutel of iets gelijkaardigs worden genoemd.

- 1. Tik op [Draadloze netwerkinstellingen] onder [Instellingen] op de tweede pagina van het [Hoodfscherm]-scherm van uw Reader.
- 2. Controleer of [Wi-Fi] aangevinkt is. Is dit niet het geval, dan schakelt u Wi-Fi in door te tikken op [Wi-Fi].
- 3. Tik op [Wi-Fi instellingen] om het [Wi-Fi instellingen]-scherm weer te geven

De met de Reader meegeleverde stylus kan worden gebruikt om gemakkelijker met het aanraakscherm te werken. Het [Hoofdscherm]-scherm telt 2 pagina's. Het [Hoofdscherm]-scherm telt 2 pagina's. Om door de [Hoofdscherm]-schermpagina's te navigeren, drukt u op een van de (Pagina omslaan)-knoppen of tikt u op een van de paginapictogrammen op het scherm  $\leq$   $\geq$ .

- 1. Tik op [Scannen] om een lijst te tonen van alle beschikbare Wi-Fi-netwerken.
- 2. Zoek de SSID (Service Set Identifier) van uw Wi-Fi-router in de lijst [Wi-Fi-netwerken] en tik erop.
- 3. Als u een wachtwoord wordt gevraagd, tikt u op het invoerveld en voert u het wachtwoord met het schermtoetsenbord in.
- 4. Tik op [Verbinden].
- 5. De [Browser]-toepassing start mogelijk automatisch op. Zoniet, start de browsertoepassing automatisch; druk op de  $\bigwedge$  (Hoofdscherm)-knop, tik op [ ] of druk op de (Pagina omslaan)-knop en tik op [Browser].
- 6. Het browserscherm kan extra informatie tonen om de verbinding te maken. Volg de instructie(s) waar van toepassing.

### **Handmatig een Wi-Fi-verbinding maken**

- 1. Tik op [Wi-Fi netwerk toevoegen].
- 2. Tik op [Handmatige registratie].
- 3. Tik op het [SSID]-invoerveld en voer in met het schermtoetsenbord.
- 4. Tik op het [Beveiligingsmethode]-menu (standaardwaarde is [Open])
- en tik op de ondersteunde beveiligingsmethode.
- 5. Tik op [Opslaan].
- 6. Tik op de opgeslagen netwerk-SSID in de [Wi-Fi-netwerken]-lijst op het [Wi-Fi instellingen]-scherm.
- 7. Als u een wachtwoord wordt gevraagd, tikt u op het invoerveld en voert u het wachtwoord met het schermtoetsenbord in.
- 8. Tik op [Verbinden].

Als de Reader langdurig niet wordt gebruikt, is het aan te raden hem uit te schakelen. Wanneer de Reader is ingeschakeld, houdt u de  $\circlearrowright$  (aan/uit)knop gedurende 3 seconden ingedrukt. Tik op het scherm op [Ja]. Druk op de  $\ddot{\circ}$  (aan/uit)-knop om de Reader opnieuw op te starten.

### Stel een Wi-Fi®-netwerkverbinding in met deze eenvoudige stappen.

## **VERBINDING MAKEN MET EEN WI-FI® -NETWERK**

Uw Reader dient geconfigureerd te zijn om een verbinding te maken met een Wi-Fi-netwerk voor draadloze internettoegang.

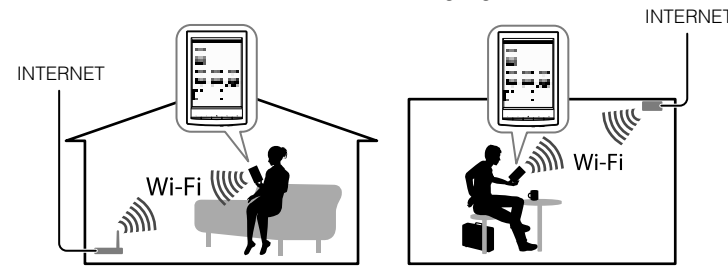

De volgende vragen zullen de meest geschikte instelling bepalen om uw Reader met een Wi-Fi-netwerk te verbinden.

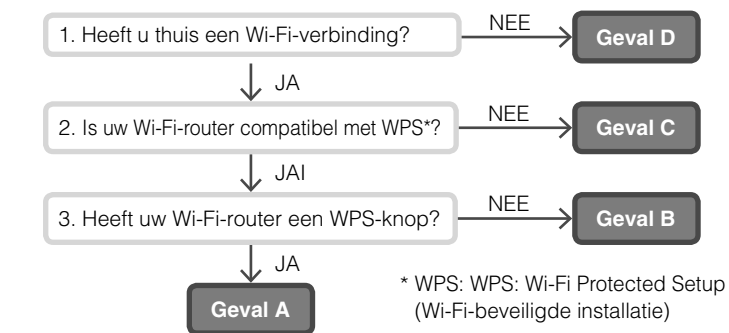

### **Volg eerst de onderstaande ALGEMENE INSTRUCTIES en raadpleeg vervolgens uw geval voor verdere instructies.**

### **ALGEMENE INSTRUCTIES**

Ga naar het "Start"-menu en klik op "Computer" (of "Mijn Computer" voor Windows XP-gebruikers).

**MAAK KENNIS MET UW READER**

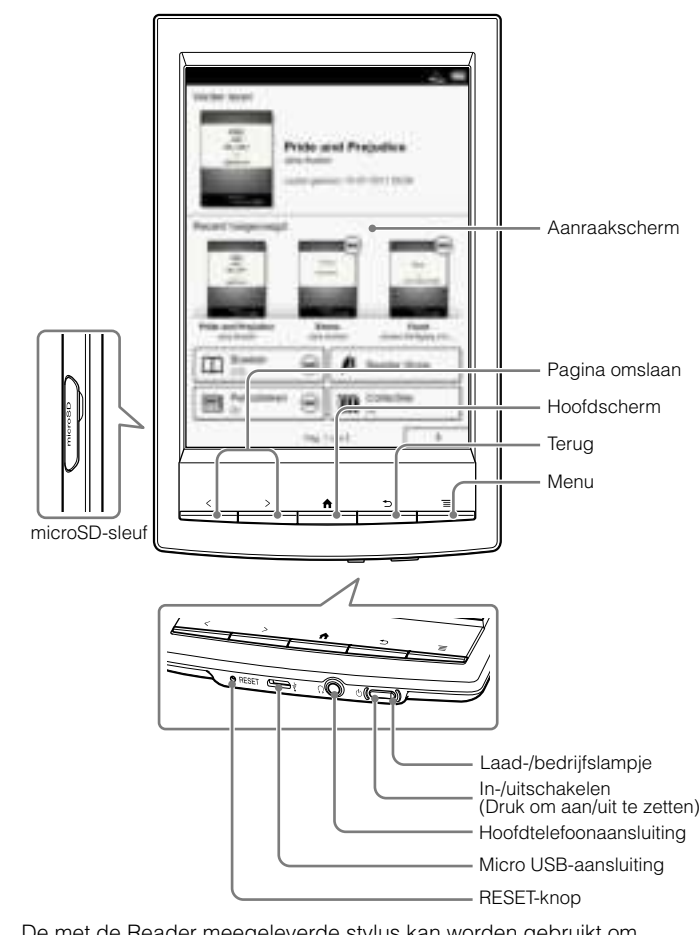

### **UW READER OPLADEN**

Drücken Sie die Taste  $\circlearrowright$  (Ein/Aus), damit der Startbildschirm erscheint. 1. Schakel uw computer in en sluit uw Reader aan met de bijgeleverde USBkabel. Plaats uw computer tijdens het opladen niet in slaapstand. Wacht tot het [USB verbonden]-scherm op uw Reader verschijnt.

- 2. Tijdens het laden licht het laad-/ bedrijfslampje rood op. Het duurt ongeveer 2,5 uur om volledig op te laden. U kunt de Reader gebruiken tijdens het laden door te drukken op de  $\spadesuit$ (Hoofdscherm)-knop, of door te tikken op het [Gegevensoverdrachtmodus] pictogram op het scherm zodat uw computer uw Reader kan herkennen voor gegevensoverdracht. In beide gevallen kan dit leiden tot een langere oplaadtijd van de batterij. Aansluiten op uw computer
- 3. Het laad-/bedrijfslampje dooft automatisch wanneer de batterij volledig is opgeladen. Koppel de USB-kabel los van uw Reader.

### **Opmerkingen**

- Wanneer u een volledig lege batterij oplaadt via uw computer, kan het tot 5 minuten duren voor de Reader ingeschakeld wordt. Als de Reader nog niet voldoende opgeladen is, knippert het laad-/bedrijfslampje mogelijk 3 keer rood wanneer u op de  $\circlearrowright$  (aan/uit)-knop drukt. Als u de Reader tijdens het laden meteen wilt gebruiken, raden we de netspanningsadapter PRSA-AC1A (los verkrijgbaar) aan.
- Om de batterij te sparen, koppelt u de USB-kabel los van de Reader als de slaapstand geactiveerd is op de computer of als deze uitgeschakeld is.
- De Reader laadt ook op wanneer deze aangesloten is in de gegevensoverdrachtstand, waardoor uw computer de Reader kan herkennen voor het overzetten van gegevens.

### **TIPS OM DE BATTERIJ TE SPAREN**

#### **Slaapstand**

Om de batterij te sparen en onbedoeld gebruik van het aanraakscherm te vermijden, plaatst u de Reader in slaapmodus door te drukken op de  $\langle$ (Power)-knop. Druk opnieuw op de (aan/uit)-knop om de Reader te activeren.

#### **Uitschakelstand**

#### **Automatische energiespaarstanden**

De Reader gaat automatisch in slaapstand na 10 minuten inactiviteit. Na 3 dagen in slaapstand wordt de Reader automatisch uitgeschakeld. De automatische energiespaarstanden kunnen niet worden uitgeschakeld.

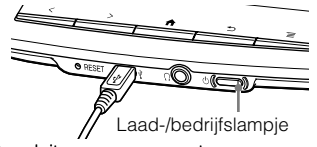

## **LEZEN**

Alle boeken op de Reader kunt u vinden onder [Boeken] op het [Hoofdscherm]-scherm. Tik op de titel van het boek om hem te openen en wrijf op het aanraakscherm om een pagina om te slaan.

Hierna vindt u enkele voorbeelden van de vele handige functies en toepassingen van uw Reader voor uw leesplezier. Raadpleeg de Gebruikershandleiding op uw Reader onder [Boeken] op het [Hoofdscherm]-scherm voor meer informatie.

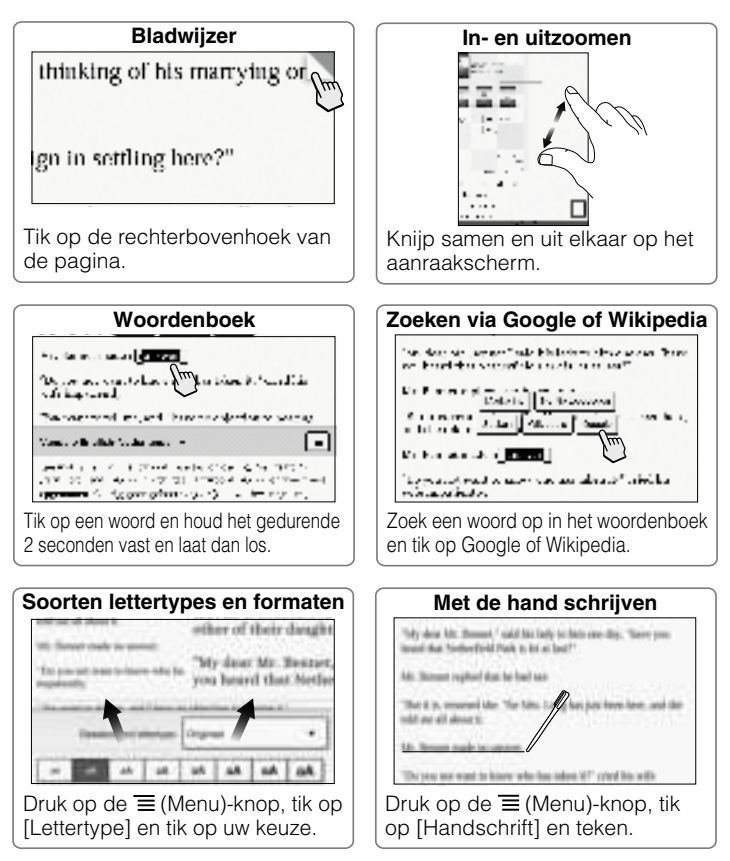

Download nieuwe publicaties, bestsellers, magazines en kranten.

## **WINKELEN IN DE eBOOKWINKEL**

**U krijgt toegang tot de eBook store en kunt er boeken in kopen door te tikken op [Store] op het [Home]-scherm.**

Als u de eBookwinkel voor het eerst bezoekt, dient u uw Reader te machtigen via Adobe Digital Rights Management (Adobe DRM). Volg de onderstaande stappen om de meegeleverde Reader software op uw computer te installeren en uw Reader te autoriseren.

Sluit uw Reader aan op de computer (verbonden met het internet). Installeer Reader™ for PC of Reader ™ for Mac ® afhankelijk van het besturingssysteem van uw computer.

- 1. Schakel uw computer in (verbonden met het internet).
- 2. Sluit uw Reader aan op uw computer met de meegeleverde USB-kabel.
- 3. Tik op [Gegevensoverdrachtmodus] op het scherm van uw Reader. 4. Installeer de Reader-software.
- **Installatie op Windows-computers:**

Dubbelklik vervolgens op de "SETTING"-drive en dubbelklik op "Setup Reader for PC".

### **Installatie op Macintosh-computers:**

Wanneer uw Reader aangesloten wordt op uw Mac, worden "SETTING" en "READER" weergegeven op het bureaublad. Dubbelklik op de "SETTING" drive en dubbelklik op "Setup Reader for Mac".

- 5. Volg de stap-voor-stapinstructies op het scherm voor installatie. Voor meer informatie over autorisatie, klikt u op [Help] in het menu op de Reader software.
- 6. Na autorisatie koppelt u de USB-kabel los van uw Reader. Tik vervolgens op [Store] op het [Home]-scherm van uw Reader.

### **Opmerking**

- U dient bovenstaande stappen enkel te volgen indien [Land / Regio] is ingesteld op [Nederland].
- Configureer de Wi-Fi-instellingen van uw Reader om draadloos toegang te krijgen tot de eBookwinkel.

### **Hilfe & Support**

Ausführliche Informationen zu diesem Produkt und den aufgelisteten Funktionen finden Sie in der Betriebsanleitung, die auf dem Reader im Bildschirm [Startseite] unter [Bücher] gespeichert ist.

### **Tipps zur Fehlerbehebung**

1. Laden Sie den Reader vollständig auf.

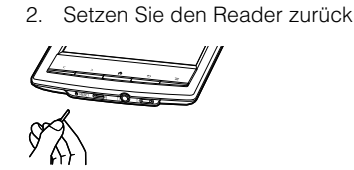

Drücken Sie die Taste RESET behutsam mit einem spitzen Gegenstand wie z. B. einer aufgebogenen Büroklammer.

**Support-Website** http://support.sony-europe.com/eBook/PRS

### **Hulp & Ondersteuning**

Voor meer informatie over dit product en de vermelde functies raadpleegt u de Gebruikershandleiding onder [Boeken] op het [Hoofdscherm] scherm van uw Reader.

### **Probleemoplossingstip**

1. Laad uw Reader volledig op. 2. Reset de Reader.

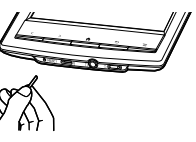

Druk voorzichtig op de RESET-knop met een puntig voorwerp of een paperclip.

Druk op de (aan/uit)-knop; het en het opstartscherm wordt weergegeven.

**Ondersteuning pc web** http://support.sony-europe.com/eBook/PRS